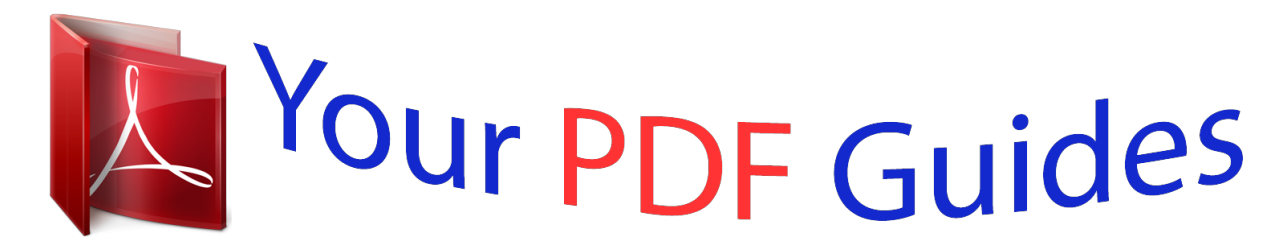

You can read the recommendations in the user guide, the technical guide or the installation guide for SAMSUNG GALAXY S3/GALAXY SIII/GALAXY S III/GT-I9300. You'll find the answers to all your questions on the SAMSUNG GALAXY S3/GALAXY SIII/GALAXY S III/GT-I9300 in the user manual (information, specifications, safety advice, size, accessories, etc.). Detailed instructions for use are in the User's Guide.

> **User manual SAMSUNG GALAXY S3/GALAXY SIII/GALAXY S III/GT-I9300 User guide SAMSUNG GALAXY S3/GALAXY SIII/GALAXY S III/GT-I9300 Operating instructions SAMSUNG GALAXY S3/GALAXY SIII/GALAXY S III/GT-I9300 Instructions for use SAMSUNG GALAXY S3/GALAXY SIII/GALAXY S III/GT-I9300 Instruction manual SAMSUNG GALAXY S3/GALAXY SIII/GALAXY S III/GT-I9300**

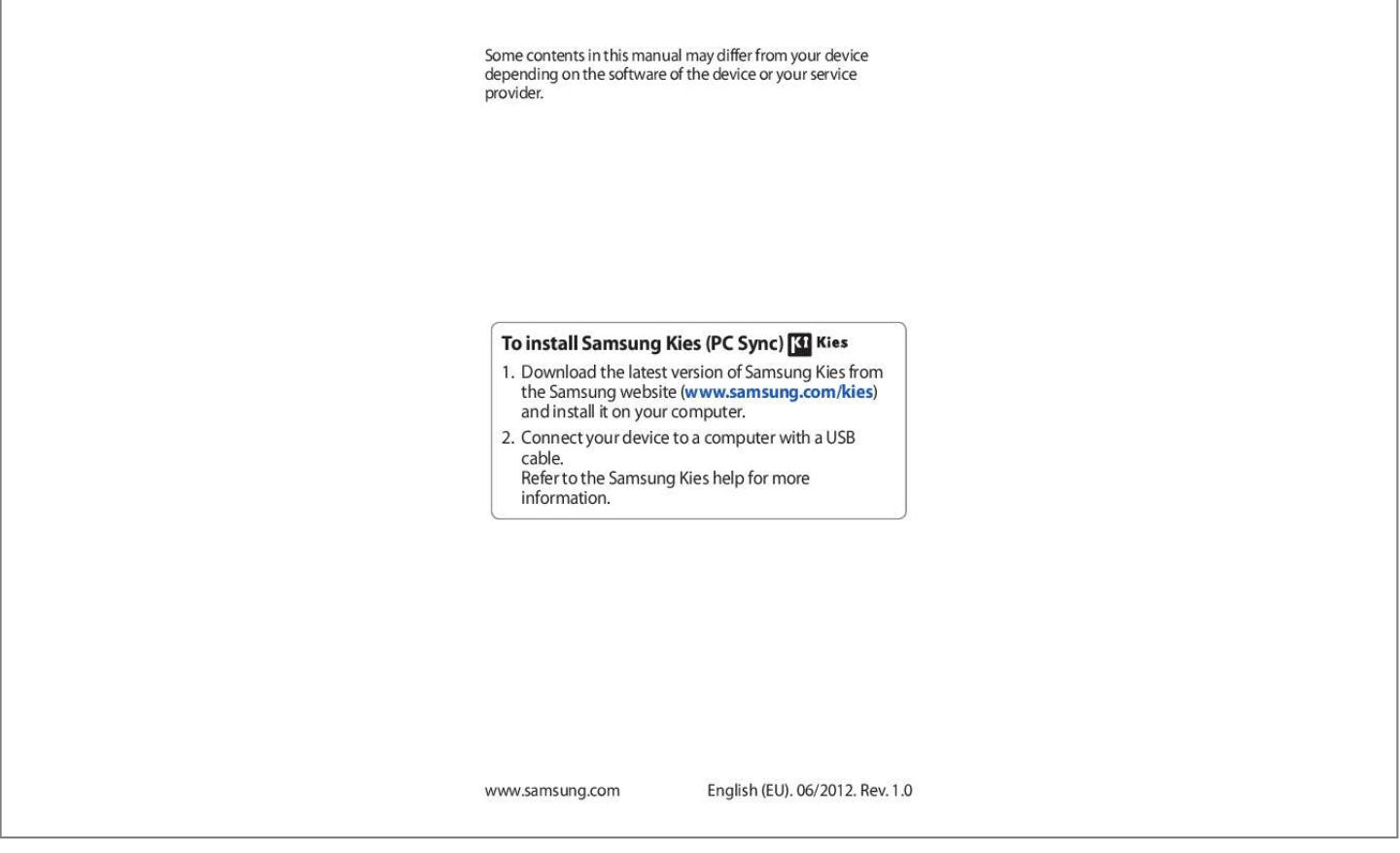

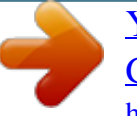

## *Manual abstract:*

*@@Connect your device to a computer with a USB cable. Refer to the Samsung Kies help for more information. @@@@This manual has been specially designed to guide you through the functions and features of your device. Read me first Before using your device, read the entire manual and all safety instructions to ensure safe and proper use. The descriptions in this manual are based on the default settings of your device. The images and screenshots used in this manual may differ from the actual product. @@Com) for the latest version of the manual. @@@@@@Using this manual 2 Applications and their functions may vary by region or hardware specifications. Samsung is not liable for performance issues caused by third-party applications. Samsung is not liable for performance issues or incompatibilities caused by edited registry settings or modified operating system software.*

*Attempting to customise the operating system may cause your device or applications to work improperly. You can upgrade your device's software by accessing the Samsung website (www. Software, audio, wallpapers, and images provided in this device are licensed for limited use between Samsung and their respective owners. Extracting and using these materials for commercial or other purposes is an infringement of copyright laws. Samsung is not liable for such copyright infringement by users.*

*You may incur additional charges for data services, such as messaging, uploading and downloading, auto-syncing, or using location services. to avoid additional charges , select an appropriate data tariff plan. For details, contact your service provider. Please keep this manual for future reference. Using this manual 3 Instructional icons Before you start, familiarise yourself with the icons used in this manual: Warning--situations that could cause injury to yourself or others Caution--situations that could cause damage to your device or other equipment Note--notes, usage tips, or additional information Refer to--pages with related information; for example: p.*

*12 (represents "refer to page 12") Followed by--the order of options or menus you must select to perform a step; for example: In the application list, select Settings About device (represents Settings, followed by About device) Copyright Copyright © 2012 Samsung Electronics This manual is protected under international copyright laws. No part of this manual may be reproduced, distributed, translated, or transmitted in any form or by any means, electronic or mechanical, including photocopying, recording, or storing in any information storage and retrieval system, without the prior written permission of Samsung Electronics. Using this manual 4 Trademarks SAMSUNG and the SAMSUNG logo are registered trademarks of Samsung Electronics. The Android logo, GoogleTM, Google MapsTM, Google MailTM, YouTubeTM, Google PlayTM Store, Google LatitudeTM, and Google TalkTM are trademarks of Google, Inc. Wi-Fi®, Wi-Fi Protected SetupTM, Wi-Fi DirectTM, Wi-Fi CERTIFIEDTM, and the Wi-Fi logo are registered trademarks of the Wi-Fi Alliance. DivX®,*

*DivX Certified® and associated logos are trademarks of Rovi Corporation or its subsidiaries and are used under licence. All other trademarks and copyrights are the property of their respective owners. Using this manual 5 ABOUT DIVX VIDEO DivX® is a digital video format created by DivX, LLC, a subsidiary of Rovi Corporation. This is an official DivX Certified® device that plays DivX video. Com for more information and software tools to convert your files into DivX videos.*

*This DivX Certified® device must be registered in order to play purchased DivX Video-on-Demand (VOD) movies. To obtain your registration code, locate the DivX VOD section in your device setup menu. Com for more information on how to complete your registration. 14 Insert the SIM or USIM card and the battery . 27 Lock or unlock the touch screen and the keys . 179 Contents 10 Assembling Unpack Check your product box for the following items: Mobile device Battery Quick start guide Use only Samsung-approved software. Pirated or illegal software may cause damage or malfunctions that are not covered by your manufacturer's warranty. The items supplied with your device and available accessories may vary depending on your region or service provider. You can buy additional accessories from your local Samsung retailer. The supplied items are designed only for your device and may not be compatible with other devices.*

*Other accessories may not be compatible with your device. use only Samsung-approved accessories. Unapproved accessories may cause your device to malfunction. Assembling 11 Device layout > Front view 1 2 3 7 8 9 4 5 6 10 11 Number 1 2 3 4 5 6 7 8 9 10 11 Function Service light Earpiece Volume key Home key Option key Multifunction jack Front camera lens Proximity/Light sensor Touch screen Back key Microphone Assembling 12 > Rear view 12 13 14 15 16 17 18 19 20 Number 12 13 14 15 16 17 18 19 20 Function Microphone1 GPS antenna2 Flash Power/Reset/Lock key Rear camera lens Headset jack Speaker Back cover Main antenna 1. Active only when you use the speakerphone feature or record videos.*

*2. Do not touch or cover the area around the antenna with your hands or other objects while using the GPS functions. Assembling 13 Keys Key Power/ Reset1/ Lock Function Turn on the device (press and hold); Access the device options (press and hold); Reset the device (press and hold for 8-10 seconds); Turn off and lock the touch screen or turn it on. Open the list of options available on the current screen; On the Home screen, launch the search application (press and hold); Open the search input window while using some applications (press and hold). Return to the Home screen; Open the list of recent applications (press and hold); Launch the S Voice application (press twice).*

*Return to the previous screen. If your device experiences fatal errors, hanging, or freezing, you may need to reset the device to regain functionality. Assembling 14 Insert the SIM or USIM card and the battery When you subscribe to a cellular service, you will receive a Subscriber Identity Module (SIM) card, with subscription details, such as your personal identification number (PIN) and optional services. To use UMTS or HSDPA services, you can purchase a Universal Subscriber Identity Module (USIM) card. You can use microSIM cards only. 1 Remove the back cover. Be careful not to damage your fingernails when you remove the back cover. Assembling 15 2 Insert the SIM or USIM card with the gold-coloured contacts facing downwards. Do not insert a memory card into the SIM card slot. If the memory card becomes lodged in the SIM card slot, you must take your device to a Samsung Service Centre to have the memory card removed.*

*Assembling 16 Charge the battery Before using the device for the first time or when the battery has been unused for an extended period, you must charge the battery.*

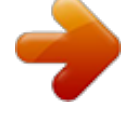

 *You can charge the battery with a travel adapter or by connecting the device to a computer with a USB cable. use only Samsung-approved chargers and cables. Unapproved chargers or cables may cause batteries to explode or damage your device. When your battery is low, the device will emit a warning tone and show a low battery message. Recharge your battery to continue using your device. If the battery is completely discharged, you cannot turn on the device, even with the travel adapter connected. Allow a depleted battery to charge for a while before you try to turn on the device. If you use multiple applications at once, network applications, or applications that need a connection to another device, the battery will drain quickly. To avoid disconnecting from the network or losing power during a data transfer, always use these applications after fully charging the battery.*

*Assembling 17 > Charge with a travel adapter 1 Plug the small end of the travel adapter into the multifunction jack. Connecting the travel adapter improperly may cause serious damage to the device. Any damage caused by misuse is not covered by the warranty. 2 Plug the large end of the travel adapter into an electrical socket. If the device receives an unstable power supply while charging, the touch screen may not function.*

*If this happens, unplug the travel adapter from the device. The device may heat up while charging. This is normal and should not affect your device's lifespan or performance. If your device is not charging properly, take your device and the charger to a Samsung Service Centre. Assembling 18 3 When the battery is fully charged, first unplug the travel adapter from the device, and then from the electrical socket.*

*Do not remove the battery while the device is connected to the travel adapter. Doing so may damage the device. To save energy, unplug the travel adapter when not in use. The travel adapter does not have a power switch, so you must unplug the travel adapter from the electrical socket when not in use to avoid wasting power. The device should remain close to the electrical socket while charging. About the battery charging icons When you charge the battery while the device is off, the following icons will show the current battery charging status: Low battery Charging Fully charged Assembling 19 > Charge with a USB cable 1 2 Before charging, ensure that your computer is turned on. Plug the small end (micro-USB) of the USB cable into the multifunction jack. Plug the large end of the USB cable into a USB port on a computer. Depending on the type of the USB cable you are using, it may take some time before charging begins. When the battery is fully charged, first unplug the USB cable from the device, and then from the computer.*

*3 > Reduce the battery consumption Your device provides options that help you save battery power. By customising these options and deactivating features in the background, you can use the device longer between charges: Activate Power saving mode. When you are not using your device, switch to Sleep mode by pressing the Power key. Close unnecessary applications with the task manager. Decrease the brightness of the display. Assembling 20 Insert a memory card (optional) Your device accepts memory cards with maximum capacities of 64 GB. Depending on the memory card manufacturer and type, some memory cards may not be compatible with your device. Samsung uses approved industry standards for memory cards, but some brands may not be fully compatible with*

*your device. Using an incompatible memory card may damage your device or the memory card. It may also corrupt data saved on the memory card. Your device supports only the FAT file structure for memory cards. If you insert a memory card formatted with a different file structure, your device will ask you to reformat the memory card. Frequent writing and erasing of data will shorten the lifespan of your memory cards. When you insert a memory card into your device, the memory card's file directory will appear in the extSdCard folder. 1 2 Remove the back cover.*

*Insert a memory card with the gold-coloured contacts facing downwards. Assembling 21 3 4 Push the memory card into the memory card slot until it locks in place. replace the back cover. > Remove a memory card 1 2 3 4 5 Ensure that the device is not currently accessing the memory card. In the application list, select Settings Storage Unmount SD card OK.*

*remove the back cover. Push the memory card gently until it disengages from the device. Do not remove a memory card while the device is transferring or accessing information, as this could result in loss of data or damage to the memory card or device. Formatting your memory card on a computer may cause incompatibilities with your device. Format the memory carmation from Yahoo News, Yahoo Finance, or AccuWeather. Updates will not work for widgets on the Home screen. Double-tap Double-tap the device to move to the top of a list of contacts or email messages. Turn over Place the device face down to mute ringtones, pause media playback, or mute the FM radio. Getting started 29 Hand sweep Sweep your hand to the left or right across the screen to capture a screenshot. You cannot capture a scall applications that provide convenient functions and information on your Home screen.*

*some widgets connect to web services. Using a webbased widget may result in additional charges. The widgets available may vary depending on your region or service provider. Add a widget to the Home screen 1 2 3 In the application list, select Widgets to open the widget panel. Scroll left or right on the widget panel to find a widget. tap and hold a widget to add it to the Home screen. Add a Settings shortcut to the Home screen You can create shortcuts to frequentlyused setting options on the Home screen. 1 2 3 In the application list, select Widgets to open the widget panel. Tap and hold Settings shortcut, and release it on the Home screen. select a setting option , such as S Beam or Wi-Fi.*

*Getting started 36 Access applications Launch applications and take full advantage of features on your device. You can reorganise the application list to match your preferences, or download applications from the Internet to enhance your device's functionality. 1 2 3 4 On the Home screen, select Apps to access the application list. Scroll left or right to another screen. You can also select one of the dots at the bottom of the screen to move directly to the corresponding screen.*

*select an application. Press the Back key to return to the previous screen. Press the Home key to return to the Home screen. You can add an application shortcut to the Home screen by tapping and holding an icon in the application list. If you rotate the device while using some features, the interface will rotate*

*as well.*

*To prevent the interface from rotating, select Settings Display Autorotate screen. While using the device, you can capture a screenshot by pressing the Home key and the Power key simultaneously.*

 *The image will be saved in My files sdcard Pictures Screenshots. Getting started 37 > Organise applications 1 2 3 You can change the order of applications in the application list or group them into categories. In the application list, press the Option key and select Edit. tap and hold an application icon. Organise applications: To move the application, drag it to a new location. To add the application to a new folder, drag it to . To move the application to a new panel, drag it to . to uninstall the application , drag it to .*

*When you drag the application icon to , you can view information about the application. Search for an application and download it to the device. You can also download various applications from Play Store, Samsung Apps, and S Suggest. > Uninstall an application 1 2 In the application list, press the Option key and select Uninstall. select on an application icon and then select OK. You can uninstall only the applications that you have downloaded. Getting started 38 >*

*Access recently-used applications 1 2 Press and hold the Home key to view the applications you have accessed recently. select an application. Launch multiple applications Your device allows you to multitask by running multiple applications at the same time. To launch multiple applications, press the Home key while using an application.*

*Then select another application to launch from the Home screen. > Manage applications 1 2 You can manage multiple applications with the task manager. Press and hold the Home key, and then select Task manager Active applications. The task manager launches and shows active applications. Getting started 39 Customise your device Get more from your device by changing settings to match your preferences.*

*> Change the display language 1 2 In the application list, select Settings Language and input Language. > Turn on or off the touch tones > Adjust the device's volume 1 2 1 Press the Volume key up or down. Select and drag the sliders to adjust the volume level for each sound. > Change your call ringtone 2 In the application list, select Settings Sound Phone ringtone. select a ringtone OK.*

*To mute or unmute your device, do one of the following: Tap the indicator icons area and drag it downwards to open the notifications panel, and then select Sound. Press and hold the Power key, and then select Silent mode. In the application list, select Phone Keypad, and then . Tap and hold > Switch to Silent mode Getting started 40 > Select a wallpaper for the Home screen 1 2 1 2 In the application list, select Settings Wallpaper Home screen. select an image folder an image. > Change the display font In the application list, select Settings Display Font style. select a font Yes. > Adjust the brightness of the display Your device includes a light sensor, which can detect the level of ambient light and adjust the brightness of the display automatically. You can also manually set the brightness of the display. The brightness of the display will affect how quickly the device consumes battery power.*

*Set your device to adjust the brightness automatically 1 2 3 In the application list, select Settings Display Brightness. Select the tick box next to Automatic brightness. select OK. The device will increase the brightness in bright surroundings and decrease the brightness in dim surroundings automatically. Getting started 41 Adjust the brightness manually 1 2 3 4 In the application list, select Settings Display Brightness. Clear the tick box next to Automatic brightness. Drag the slider to the left or right. select OK. > Lock your device You can lock your device by activating the screen lock feature. If you forget your password, take your device to a Samsung Service Centre to reset it.*

*Samsung is not responsible for the loss of passwords or private information, or other damages caused by illegal software. Set a face detection unlock 1 2 3 4 5 1 2 In the application list, select Settings Security Screen lock Face unlock. select Set it up Continue. Adjust the device to fit your face inside the figure. when your face is captured correctly , select Continue.*

*Complete the setup of the secondary unlock PIN or pattern. In the application list, select Settings Security Screen lock Face and voice. select Set it up Continue. Set a face and voice recognition unlock Getting started 42 3 4 5 6 7 8 1 2 3 4 5 Adjust the device to fit your face inside the figure. Say a word or phrase to use as an unlock command 4 times.*

*select Done. Complete the setup of the secondary unlock PIN or pattern. In the application list, select Settings Security Screen lock Pattern. View the onscreen instructions and the example pattern, and then select Next. Draw a pattern to connect at least 4 dots and select Continue. Draw the pattern again to confirm and select Confirm. Complete the setup of the backup PIN. If you forget your unlock pattern, you can deactivate the screen lock feature with a backup PIN. In the application list, select Settings Security Screen lock PIN. Enter a new PIN and select Continue.*

*Enter the PIN again and select OK. Set an unlock pattern Set an unlock PIN 1 2 3 Getting started 43 Set an unlock password 1 2 3 In the application list, select Settings Security Screen lock Password. Enter a new password (alphanumeric) and select Continue. Enter the password again and select OK. > Lock your SIM or USIM card You can lock your device with the PIN that is supplied with your SIM or USIM card. Once the SIM or USIM lock is enabled, you must enter the PIN each time you turn on the device or access applications that require the PIN. 1 2 In the application list, select Settings Security Set up SIM card lock Lock SIM card. enter your PIN and select OK. If you enter an incorrect PIN too many times, your SIM or USIM card will be blocked. You must enter a PIN unlock key (PUK) to unblock the SIM or USIM card.*

*If you block your SIM or USIM card by entering an incorrect PUK, take the SIM or USIM card to your service provider to unblock it. Getting started 44 > Activate the Find my mobile feature When someone inserts a new SIM or USIM card into your lost or stolen device, the Find my mobile feature will send the contact number to your specified recipients automatically, so that you can locate and recover your device. To use this feature, you must create a Samsung account for controlling the device remotely via the Internet. To create a Samsung account, select Create account. Enter the email address and password for your Samsung account, and then select Sign in.*

*Drag the SIM Change Alert switch to the right. select Alert message. Enter the text message that will be sent to the recipients and select OK. Add recipients: Select Create and enter phone numbers manually, including the country code and the + symbol. Select phone numbers from your contact list by selecting*

*Contacts.*

*select Save. Getting started 45 Enter text You can enter text by speaking words into the microphone, by selecting characters on the virtual keypad, or by writing on the screen.*

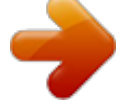

 *Text entry is not supported in some languages. To enter text, you must change the input language to one of the supported languages. > Change the text input method 1 2 1 2 From a text field, tap the indicator icons area and drag it downwards to open the notifications panel. select Select input method a text input method. > Enter text with the Google voice input feature Speak your text into the microphone. When you are finished, select Done. To add input languages for voice recognition, select the language Add more languages. > Enter text with the Samsung keypad 1 2 3 From a text field, tap the indicator icons area and drag it downwards to open the notifications panel.*

*Select Select input method Configure input methods, and then select next to Samsung keyboard Portrait keyboard types a keypad type. enter text by selecting alphanumeric keys. When entering text, rotate the device to view the QWERTY keypad in widescreen. Select the virtual keys as necessary to enter your text. Getting started 46 You can also use the following keys: Number 1 2 3 4 5 6 Function Change the case. Tap and hold to switch to Handwriting mode, enter text by voice, or access the clipboard. When Predictive text (XT9) mode is activated, you can use continuous input, which allows you to enter text by sweeping on the keypad. p. 154 Getting started 47 When entering text with the 3x4 keypad, you can use the following modes: Mode ABC Function 1. Select a corresponding virtual key until the appropriate character appears.*

*You can enter numbers by tapping and holding a virtual key in ABC mode. Number Symbol > Copy and paste text 1 2 3 4 5 From a text field, you can copy and paste text to another application. Select or to add the text to the clipboard. In another application, place the cursor at the point where the text will be inserted. Select Paste to insert the text from the clipboard into the text field.*

*Getting started 48 Communication Calling Learn to use calling functions, such as making and answering calls, using options available during a call, or customising and using call-related features. To prevent accidental inputs, turn on the proximity sensor to lock the touch screen when you hold the device near your face. p. 57 Static electricity discharged from your body or clothing may interfere with the proximity sensor during a call. > Make a call 1 2 3 4 In the application list, select Phone Keypad, and then enter an area code and a phone number.*

*Select to make a voice call. To make a video call, select . Select an application to use for making the call (if necessary). Select End call to end the call. You can save numbers that you call frequently in the contact list. p. 92 To access the call log and redial numbers you have called recently, select Phone Logs. Communication 49 > Answer a call 1 2 During an incoming call, select and then drag your finger outside of the large circle. To mute the ringtone, press the Volume key. Select End call to end the call.*

*> Reject a call During an incoming call, select and then drag your finger outside of the large circle. To send a message to the caller when you reject a call, drag the reject message bar at the bottom of the screen upwards. You can select one of several preset messages or create your own messages. p. 57 > Make an international call 1 2 3 In the application list, select Phone Keypad, and then to insert the + character. Tap and hold Enter a complete number (country code, area code, and phone number). select to dial the number. Communication 50 Connect a headset to your device to answer and control calls conveniently. To answer a call, press the headset button. To reject a call, press and hold the headset button.*

*To place a call on hold or retrieve a held call, press and hold the headset button. To end a call, press the headset button.* > *Use a headset* > *Use options during a voice call You can use the following options during a voice call: The options available may vary depending on your region or service provider. To adjust the voice volume, press the Volume key up or down. To dial a second call, select Add call, and then dial a new number.*

*to switch between two calls , select Swap. To answer a second call, select and then drag your finger outside of the large circle when a call waiting tone sounds. The first call is placed on hold automatically. You must subscribe to the call waiting service to use this feature. In noisy environments, you may have difficulty hearing some calls while using the speakerphone feature.*

*For better audio performance, use the normal phone mode. Communication 51 To turn off the microphone so that the other party cannot hear you, select Mute. to converse with the other party via a Bluetooth headset , select Headset. To make a multiparty call (conference call), make or answer a second call, and then select Merge when connected to the second party. Repeat this to add more parties. You must subscribe to the multiparty call service to use this feature. To open the contact list, press the Option key and select Contacts. To create a memo, press the Option key and select Memo. To deactivate the noise reduction feature that removes background noise so that the other party can hear you more clearly, press the Option key and select Noise reduction off. To select an equaliser option for use during a call, press the Option key and select In-call sound EQ.*

*To connect the current party with the party placed on hold, press the Option key and select Transfer. You will be disconnected from both parties. > Use options during a video call You can use the following options while a video call is in progress: The options available may vary depending on your region or service provider. to switch between the front and rear camera , select Switch camera. To turn off the microphone so that the other party cannot hear you, elect Mute. To hide your image from the other party, press the Option key and select Hide me. Communication 52 To select an image to be shown to the other party, press the Option key and select Outgoing image. To open the keypad, press the Option key and select Keypad. To converse with the other party via a Bluetooth headset, press the Option key and select Switch to headset. To deactivate the speakerphone feature, press the Option key and select Speaker off. To apply emotional icons to your image, press the Option key and select Animated emotions. To apply decorative icons to your image, press the Option key and select Theme view. To change the view mode to the cartoon view, press the Option key and select Enable cartoon view. Tap and hold the other party's image to access the following options: - To capture the other party's image, select Capture image. - To record a video of the other party's image, select Record video.*

*It is illegal in many areas to record a call without permission. Always ask the other party for permission before recording a call. > View and dial a missed call Your device will show missed calls.*

 *To return the call, tap the indicator icons area and drag it downwards to open the notifications panel, and then select the missed call notification. Communication 53 > Set auto rejection 1 2 3 4 Use auto rejection to reject calls from specified numbers automatically.*

*in the application list , select Phone. Press the Option key and select Call settings Call rejection. Drag the Auto reject mode switch to the right. select Auto reject mode an option. Option All numbers Auto reject numbers Function Reject all calls. Reject calls from phone numbers on the auto reject list. Enter a number and select Save. You can set the criteria for the number. To add more numbers, repeat steps 6-7. > Activate Fixed Dialling Number (FDN) mode 1 2 3 In the application list , select Phone.*

*Press the Option key and select Call settings Additional settings Fixed Dialling Numbers. select Enable FDN. In FDN mode, your device will prevent outgoing calls to any number that is not saved in the FDN list on your SIM or USIM card. Communication 54 4 5 Enter the PIN2 supplied with your SIM or USIM card and select OK. select FDN list and add contacts. > Set call diverting 1 2 3 4 Call diverting is a network feature that sends incoming calls to a specified number. You can set this feature separately for several conditions. in the application list , select Phone. Press the Option key and select Call settings Call forwarding a call type. select a condition.*

*Enter a number to which calls will be forwarded and select Enable. Your setting will be sent to the network. > Set call barring 1 2 3 4 Call barring is a network feature that restricts certain types of calling or prevents others from making calls with your device. in the application list , select Phone. Press the Option key and select Call settings Additional settings Call barring a call type.*

*select a call barring option. Enter a call barring password and select OK. Your setting will be sent to the network. Communication 55 > Set call waiting 1 2 Call waiting is a network feature that alerts you to an incoming call while you are on another call. This feature is available only for voice calls. in the application list , select Phone. Press the Option key and select Call settings Additional settings Call waiting. Your setting will be sent to the network. > View a call or message log 1 2 3 You can view logs of calls and messages that are filtered by type. in the application list , select Phone Logs. Press the Option*

*key and select View by an option. You can make a call or send a message to a contact by scrolling left or right on a log entry. select a log entry to view its details. From the detail view, you can make a call, send a message to the number, or add the number to the contact list or the auto reject list. > Customise call settings 1 2 In the application list, select Phone.*

*Press the Option key and select Call settings. Communication 56 3 Change the following options: Option Call rejection Set reject messages Call alert Call vibrations Call alert Call status tones Call alert Alerts on call Call answering/ ending Answering key Call answering/ ending The power key ends calls Auto screen off during calls Accessory settings for call Automatic answering Function Set to reject calls from specified phone numbers automatically. You can add phone numbers to the auto reject list. Add or edit the message that will be sent when you reject a call. Set the device to vibrate when the other party answers or ends a call. Set the device to alert you to the call status during a call. Set the device to alert you to events during a call. Set to answer calls by pressing the Home key. Set to end a call when you press the Power key. Set to turn on the proximity sensor during a call.*

*Set whether or not the device answers calls automatically after a specified period (available only when a headset is connected). Communication 57 Option Accessory settings for call Automatic answering timer Function Select the length of time that the device waits before answering calls. Accessory settings Set to allow outgoing calls with for call Outgoing a Bluetooth headset, even when call conditions your device is locked. Accessory settings Select the type of outgoing calls for call Outgoing to make you use a Bluetooth call type headset. use extra vol.*

*For calls Increase volume in pocket Call forwarding Additional settings Caller ID Additional settings Call barring Additional settings Call waiting Additional settings Auto redial Set to show the volume key during a call. Set the device to raise the ringtone volume when the device is in an enclosed, such as a bag or pocket. set to send incoming calls to a specified number. Display your caller ID to other parties for outgoing calls. Set to restrict calls by call type.*

*Set the device to alert you to incoming calls during a call. Set to automatically redial a call that was not connected or that was cut off. Communication 58 Option Additional settings Noise reduction Additional settings Fixed Dialling Numbers Additional settings Auto area code Additional settings In-call sound EQ Additional settings Personalised EQ Video call image Own video in received call Use call fail options Voicemail service Voicemail settings Vibrate*

*Function Set to remove background noise so that the other party can hear you more clearly. Activate FDN mode to prevent calls to phone numbers that are not in the FDN list on the SIM or USIM card. Set to insert a prefix (area or country code) automatically before a phone number. Select an equaliser option for use during a call. Customise the equaliser settings for use with a headset. select an alternative image to be shown to the other party. Set to show your live image to the other party. Set to attempt a voice call when a video call fails to connect.*

*You can obtain this number from your service provider. Set the device to vibrate when voicemails are received. Communication 59 Option Accounts Use Internet calling Function Set to accept IP calls and set up your accounts for IP call services. Set whether to use IP call services for all calls or only for IP calls. Messages Learn to create and send text (SMS) or multimedia (MMS) messages, and view or manage messages that you have sent or received. You may incur additional charges for sending or receiving messages while you are outside your home service area. For details, contact your service provider. > Send a text message 1 2 3 4 In the application list , select Messaging . Add recipients: Enter phone numbers manually and separate them with a semicolon or a comma. Select phone numbers from your call, message, or contact lists by selecting .*

*Select the text field and enter your message text. To insert emoticons, press the Option key and select Insert smiley. Add recipients: Enter phone numbers or email addresses manually and separate them with a semicolon or a comma. Select phone numbers or email addresses from your call, message, or contact lists by selecting . When you enter an email address, the device will convert the message to a multimedia message.*

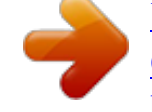

 *3 4 5 6 1 2 3 Select the text field and enter your message text. To insert emoticons, press the Option key and select Insert smiley. select and attach a file. Press the Option key and select Add subject, and then enter a subject. Your messages are grouped by contact as a message thread.*

*Communication 61 > Listen to a voicemail message 1 2 If you have set your device to divert missed calls to the voicemail server, callers may leave voicemail messages when you miss calls. In the application list, select Phone Keypad, and then . Tap and hold Follow the instructions from the voicemail server. You must save the voicemail server number before accessing the voicemail server. Contact your service provider for this number. Google Mail Learn to send or view email messages via the Google MailTM webmail service. @@This feature may be labelled differently depending on your region or service provider. > Send an email message 1 2 3 4 In the application list , select Google Mail . Select the recipient field and enter an email address. Select the subject field and enter a subject.*

*Select the text field and enter your email text. Communication 62 5 6 Press the Option key and select Attach file, and then attach a file. to send the message , select . If you are offline or outside your service area, the message will be held in the message thread until you are online and inside your service area. From the message view, use the following options: To move to the next or previous message, scroll right or left. To add the message to the favourites list, select . To forward the message to others, select Forward. To mark the message as important, press the Option key and select Mark as important. To hide the message, press the Option key and select Mute. To view hidden messages, select All mail from the label list.*

*To add the message to the spam list, press the Option key and select Report spam. Communication 63 To change the email settings, press the Option key and select Settings. to view an attachment , select VIEW. To save it to your device, select SAVE. Email Learn to send or view email messages via your personal or company email account.*

*> Set up an email account 1 2 3 4 In the application list , select Email. Enter your email address and password. When you are finished setting up the email account, email messages will be downloaded to your device. If you have created two or more accounts, you can switch between them. Select an account name at the top of the screen, and then select the account from which you want to retrieve messages.*

*Communication 64 3 4 5 6 Select the subject field and enter a subject. Select the text field and enter your email text. If you are offline or outside your service area, the message will be held in the message thread until you are online and inside your service area. From the message view, use the following options: To move to the next or previous message, scroll right or left. to reply to the message , select . To forward the message to others, select . To mark the message as unread, press the Option key and select Mark as unread. To move the message to another folder, press the Option key and select Move. To save the message to your device, press the Option key and select Save email. The message will be saved in My files sdcard Saved Email.*

*To change the font colour of messages, press the Option key and select Font color. To change the background colour of messages, press the Option key and select Background color. Communication 65 To print the message via Wi-Fi or USB, press the Option key and select Print. Your device is compatible only with some Samsung printers. To create a new message, press the Option key and select Compose. To save the email addresses of the recipients to the*

*phonebook as a group of contacts, press the Option key and select Save as group. To change the email settings, press the Option key and select Settings. To save an attachment to your device, select the attachment tab . The options available may vary depending on the email account. Talk Learn to send and receive instant messages to friends and family with the Google TalkTM instant messaging service.*

*@@> Set your status 1 2 3 4 In the application list, select Talk. select a Google account. Select your name at the top of your friend list. customise your status , image , and message. Communication 66 > Add a contact to your friend list 1 2 In the application list, select Talk .*

*Enter a friend's email address, and then select DONE. When your friend accepts the invitation, he or she is added to your friend list. Enter and send your message. To add more contacts to the conversation, press the Option key and select Add to chat. To switch between active conversations, scroll left or right. Press the Option key and select End chat to end the conversation. ChatON Learn to use ChatON to send and receive instant messages from any device that has a mobile phone number. 1 In the application list, select ChatON. If you are launching this application for the first time, follow the on-screen instructions to complete the account setup. Enter and send your message. 2 Communication 67 Messenger Learn to send and receive instant messages from friends and family with the Google+ messenger instant messaging service. @@ 1 In the application list , select Messenger. If you are launching this application for the first time, follow the on-screen instructions to complete the account setup. Enter and send your message. 2 Google+ Learn to access Google's social network service.*

*You can create groups to send and receive instant messages and upload your photos. @@ 1 In the application list , select Google+. If you are launching this application for the first time, follow the on-screen instructions to complete the account setup. select a social network feature. 2 Communication 68 Entertainment Camera Learn how to take and view photos and videos. You can take photos at resolutions up to 3264 x 2448 pixels (8 megapixels) and record videos at resolutions up to 1920 x 1080 pixels. The camera turns off automatically when you do not use it for a specified period. The memory capacity may differ depending on the scene or shooting conditions. > Take a photo 1 2 In the application list , select Camera. Aim the camera lens at the subject and make any necessary adjustments.*

*entertainment 69 Number 1 2 3 Function Change the camera settings. View photos you have taken. 72 : Change the flash setting: You can turn on or off the flash manually, or set the camera to use the flash when needed. : Switch to the front camera to take a photo of yourself. 4 5 6 To zoom in, place two fingers on the screen and slowly spread them apart.*

*To zoom out, pinch them together. You can also zoom in or out with the Volume key. The zoom function may be unavailable when shooting in the highest resolution. 3 4 Tap where you want to focus on the preview screen. The focus frame moves to the place you tapped and changes to green when the subject is in focus.*

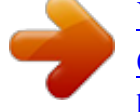

 *Entertainment 70 After taking a photo, select the image viewer to view it. To view more photos, scroll left or right. To zoom in or out, place two fingers on the screen and slowly spread them apart or pinch them together. To return to the original size, double-tap the screen. To send the photo to others or share it, select . to start a slide show , select Start. Tap the screen to stop the slide show. to delete the photo , select . To register the faces in the photo as face tags, press the Option key and select Face tag. p.*

*83 To add the photo to the clipboard, press the Option key and select Copy to clipboard. To rotate the photo anti-clockwise, press the Option key and select Rotate left. To rotate the photo clockwise, press the Option key and select Rotate right. To crop a section from the photo, press the Option key and select Crop. To edit the photo with the image editor, press the Option key and select Edit. To set the photo as your wallpaper or a contact image, press the Option key and select Set picture as. To send the photo to a person whose face is tagged in the photo, press the Option key and select Buddy photo share. To print the photo via Wi-Fi or USB, press the Option key and select Print. Your device is compatible only with some Samsung printers. Entertainment 71 To change the name of a file, press the Option key and select Rename.*

*To search for devices that have media sharing activated, select Scan for nearby devices. To view photo details, press the Option key and select Details. > Change the shooting mode Option Burst shot Function You can take photos with various shooting modes. to change the shooting mode , select an option. Take a series of photos of moving subjects.*

*When you take photos with the Best shot option activated, you can select and save photos. Take three photos with different exposures and then combine them to improve the contrast ratio. Set the device to recognise people's faces and help you take photos of them when they smile. Take photos with cartoon effects. Take a photo and send it to others via Wi-Fi Direct.*

*HDR Smile shot Beauty Panorama Cartoon Share shot Entertainment 72 Option Buddy photo share Function Set the device to recognise a person's face you have tagged in a photo and send it to that person. Face recognition may fail depending on face angle, face size, skin colour, facial expression, light conditions, or accessories the subject is wearing. > Customise camera settings Before taking a photo, select options: Option Edit shortcuts Self portrait Flash Shooting mode Scene mode Exposure value Focus mode Timer Effects Function to access the following Edit shortcuts to frequently-used options. Switch to the front camera to take a photo of yourself. Change the flash setting: You can turn on or off the flash manually, or set the camera to use the flash when needed. Adjust the exposure value to change the brightness. select a focus mode. You can take close-up photos, or set the camera to focus on the subject or human faces automatically. Select the length of the delay before the camera takes a photo. Adjust the colour balance according to the lighting conditions.*

*Adjust the sensitivity of the imaging sensor. select a type of exposure metering. Set to improve the contrast of the display in bright sunlight. Activate the antishake feature to reduce blur caused by the device's vibration or movement. Set the camera to adjust the contrast ratio between bright and dark areas in your photo automatically. Set to view the grid lines on the preview screen. Select a quality level for your photos. Set the camera to include location information for your photos. To improve GPS reception, avoid shooting in locations where the signal may be obstructed, such as between buildings or in lowlying areas, or in poor weather conditions. Your location may appear on your photos when you upload them to the Internet.*

*To avoid this, deactivate the GPS tag setting. GPS tag Entertainment 74 Option Function Set the camera to flip the image Save as flipped automatically when you take a photo with the front camera. Storage Reset Select a memory location for saving captured photos. Drag the slider to switch to the camcorder. Aim the lens at the subject and make any necessary adjustments.*

*number 1 2 Function Change the camcorder settings. View videos you have recorded. : Change the recording mode (for attaching to a multimedia message or for saving normally). : Switch to the front camera to record a video of yourself. 4 5 6 To zoom in, place two fingers on the screen and slowly spread them apart.*

*To zoom out, pinch them together. You can also zoom in or out with the Volume key. The zoom function may be unavailable when recording in the highest resolution. 4 5 6 Tap where you want to focus on the preview screen. The focus frame moves to the place you tapped and changes to green when the subject is in focus. to start recording. Select To change the focus, tap where you want to focus. To focus on the centre of the screen, select . To capture an image from the video while recording, select . The camcorder may not be able to properly record videos on memory cards with slow transfer speeds.*

*Entertainment 76 After recording a video, select the image viewer to view it. To view more videos, scroll left or right. to play the video , select . To send the video to others or share it, select . to start a slide show , select Start. Tap the screen to stop the slide show. to delete the video , select . To change the name of a file, press the Option key and select Rename. To search for devices that have media sharing activated, select Scan for nearby devices. To view video details, press the Option key and select Details.*

*> Customise camcorder settings Before recording a video , select options: Option Edit shortcuts Self recording Flash Recording mode Exposure value Timer Effects Function to access the following Edit shortcuts to frequently-used options. Switch to the front camera to record a video of yourself. change the flash setting. Change the recording mode (for attaching to a multimedia message or for saving normally). Adjust the exposure value to change the brightness. Select the length of the delay before the camcorder starts recording a video. Adjust the colour balance according to the lighting conditions. Set to improve the contrast of the display in bright sunlight. Activate the anti-shake feature to reduce blur caused by the device's vibration or movement. Set to view the grid lines on the preview screen.*

*Select a quality level for your videos. Set the camcorder to flip the image Save as flipped automatically when you record a video with the front camera. Storage Reset Select a memory location for saving recorded videos. reset camcorder settings. > Edit the shortcut icons 1 2 3 You can add or remove shortcuts to frequently-used options. From the preview screen, tap and hold the shortcut area, or select Edit shortcuts. Tap and hold an icon from the option list, and then drag it to the shortcut area.*

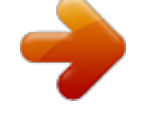

 *To remove shortcuts, tap and hold an icon, and then drag it to the option list. Tap the screen to return to the preview screen. entertainment 78 Video Player Learn to use the video player.*

*Some file formats are not supported depending on the device's software. If a file size exceeds the memory available, an error may occur when you try to open the file. playback quality may vary by content type. Some files may not play properly depending on how they are encoded. Control playback with the following keys: Entertainment 79 Number 1 2 3 4 5 6 7 Function Scan forwards or backwards in the file by dragging or tapping the bar. Change the ratio of the video screen. Restart playback; Skip to the previous file (tap within 2 seconds); Scan backwards in the file (tap and hold). To resume Reduce the size of the video screen. To return to the original size, tap the video screen. Skip to the next file; Scan forwards in the file (tap and hold).*

*During playback, press the Option key to access the following options: To search for devices that have media sharing activated, select Scan for nearby devices. To send the video to others or share it, select Share via. To divide the video into segments, select Chapter preview. You can search for a segment and skip directly to that point. You cannot use this option if you connect a headset to your device's headset jack.*

*To set the video player to turn off automatically after a specific period of time, select Video auto off. To change the video player settings, select Settings. to view video details , select Details. Entertainment 80 > Customise video player settings 1 2 During playback, press the Option key and select Settings. Change the following options: Option Video brightness Auto play next Play speed SoundAlive Subtitles Colour tone Outdoor visibility Function Adjust the brightness of the display.*

*Set the video player to play the next file automatically. Customise the settings for a subtitle file. select a colour tone. Set to improve the contrast of the display in bright sunlight. Gallery Learn to view images and play videos saved in your device. Some file formats are not supported depending on the device's software. If a file size exceeds the memory available, an error may occur when you try to open the file. playback quality may vary by content type. Some files may not play properly depending on how they are encoded. While viewing an image, use the following options: To view more images, scroll left or right.*

*To zoom in or out, place two fingers on the screen and slowly spread them apart or pinch them together. To return to the original size, double-tap the screen. To send the image to others or share it, select . to start a slide show , select Start. Tap the screen to stop the slide show. to delete the image , select . To register the faces in the image as face tags, press the Option key and select Face tag. To add the image to the clipboard, press the Option key and select Copy to clipboard. To rotate the image anti-clockwise, press the Option key and select Rotate left. To rotate the image clockwise, press the Option key and select Rotate right.*

*To crop a section from the image, press the Option key and select Crop. To edit the image with the image editor, press the Option key and select Edit. To set the image as your wallpaper or a contact image, press the Option key and select Set picture as. To send the image to a person whose face is tagged in the image, press the Option key and select Buddy photo share. Entertainment 82 To print the image via Wi-Fi or USB, press the Option key and select Print. Your device is compatible only with some Samsung printers. To change the name of a file, press the Option key and select Rename. To search for devices that have media sharing activated, select Scan for nearby devices. To view image details, press the Option key and select Details. The options available may vary depending on the selected folder.*

*> Tag a face in an image Learn to tag faces in your images to make calls, send messages, and upload messages to social networks with the face tag shortcuts. Face recognition may fail depending on face angle, face size, skin colour, facial expression, light conditions, or accessories the subject is wearing. Press the Option key and select Face tag On. Recognised faces appear in the frame. If faces are not recognised automatically, tap and hold a face area to add a frame manually. select a recognised face Add name. Select the person's name from the contact list. The contact is linked to the face in the image. When the face tag appears with a name, select the face tag and use the available options. During playback, press the Option key to access the following options: To search for devices that have media sharing activated, select Scan for nearby devices.*

*To send the video to others or share it, select Share via. To divide the video into segments, select Chapter preview. You can search for a segment and skip directly to that point. You cannot use this option if you connect a headset to your device's headset jack. To set the video player to turn off automatically after a specific period of time, select Video auto off. To change the video player settings, select Settings. to view video details , select Details. Entertainment 84 Music player Learn to listen to your favourite music while on the go. Some file formats are not supported depending on the device's software. If a file size exceeds the memory available, an error may occur when you try to open the file.*

*playback quality may vary by content type. Some files may not play properly depending on how they are encoded. Start by transferring files to your device or memory card: Download from the Internet. p. 102 Download from a computer with Samsung Kies.*

*p. 115 Download from a computer with Windows Media Player. > Add music files to your device > Play music 1 2 In the application list, select Music player. Select a music category a music file. entertainment 85 3 Control playback with the following keys: Number 1 2 3 4 5 6 7 8 9 10 Function Activate Shuffle mode.*

*Scan forwards or backwards in the file by dragging or tapping the bar. select a sound effect. Restart playback; Skip to the previous file (tap within 2 seconds); Scan backwards in the file (tap and hold). Sort music files by mood or year. Skip to the next file; Scan forwards in the file (tap and hold). To resume Entertainment 86 You can control the music player with a headset. On the Home screen, press and hold the headset button to launch the music player. Then, press the headset button to start or pause playback. During playback, press the Option key to access the following options: To add music files to the quick list (for saving as a playlist), select Add to quick list. to listen to music via a Bluetooth headset , select Via Bluetooth.*

*You cannot use this option if you connect a headset to your device's headset jack. To send the music file to others or share it, select Share music via.*

 *To set the music file as your ringtone, select Set as. To change the music player settings, select Settings. To stop playback and close the music player, select End. 1 2 3 4 5 > Create a playlist In the application list, select Music player Playlists. Press the Option key and select Create playlist. Enter a title for your new playlist and select OK. Entertainment 87 > Customise music player settings 1 2 3 In the application list, select Music player. Press the Option key and select Settings.*

*Change the following options: Option SoundAlive Play speed Music menu Lyrics Music auto off Function Select a sound effect. change the playback speed. Select music categories to show on the music library screen. Set to show song lyrics during playback. Set the music player to turn off automatically after a specific period of time.*

*Music Hub You can access the online music store to search for and buy your favourite songs. You can also add music files to your wish list and play them. @@To use this feature, you may need to download the application from the Internet. 1 2 In the application list , select Music Hub. Search for, preview, or buy your favourite songs.*

*Entertainment 88 FM Radio Learn to listen to music and news on the FM radio. To listen to the FM radio, you must connect a headset, which serves as the radio antenna. > Listen to the FM radio 1 2 Plug a headset into your device. The first time you turn on the FM radio, it will start automatic tuning. select a radio station. Control the FM radio with the following keys: 3 4 Number 1 2 3 Function Record a song from the FM radio. Turn on or off the FM radio. search for an available radio station. Entertainment 89 Number 4 5 6 7 Function Add the current radio station to the favourites list. adjust the volume.*

*Access services for the current station, such as downloading music files or calling the station. This option may be unavailable depending on your region. finetune the frequency. > Record a song from the FM radio 1 2 3 4 5 6 Plug a headset into your device. in the application list , select FM Radio. Select to turn on the FM radio. When you are finished, select . The recorded file will be saved in My files sdcard Sounds. Select to turn on the FM radio. Press the Option key and select Scan an option.*

*the FM radio scans and saves available stations automatically. Entertainment 90 1 2 3 4 5 1 2 3 > Add a radio station to the favourites list Plug a headset into your device. in the application list , select FM Radio. Select to turn on the FM radio. scroll to a radio station.*

*Select to add the station to the favourites list. > Customise FM radio settings In the application list , select FM Radio. Press the Option key and select Settings. Change the following options: Option Storage Radio text Alternative frequency FM auto off Function Select a memory location for saving FM radio clips. Set to show the station ID on the FM radio screen.*

*Station IDs are available only from radio stations that provide this information. Set to retune frequencies for stations automatically when the current signal is weak. Set the FM radio to turn off automatically after a specified length of time. Entertainment 91 Personal information Contacts Learn to create and manage a list of your personal or business contacts. You can save names, phone numbers, email addresses, and more for your contacts. > Create a contact 1 2 3 4 In the application list, select Contacts Contacts Select a memory location. You can create contacts from the dialling screen by selecting Add to contacts. You can make a call or send a message to a contact by scrolling left or right on the contact's name. select a contact's name. Personal information 92 From the contact view, use the following options: To make a voice call, select .*

*To make a video call, select . 1 2 3 > Set a speed dial number In the application list, select Contacts Contacts. Press the Option key and select Speed dial setting. select a location number a contact. You can call a speed dial number by tapping and holding the location number on the dialling screen. > Create your namecard 1 2 3 4 In the application list, select Contacts Contacts. Select your name at the top of the contact list. You can send your namecard to others or share it by pressing the Option key and selecting Share namecard via. Personal information 93 > Create a group of contacts 1 2 3 4 5 By creating groups of contacts, you can manage multiple contacts and send a message to an entire group. in the application list , select Contacts Groups.*

*Press the Option key and select New. Enter a name and customise the settings for the group. > Copy a contact Copy contacts from the SIM or USIM card to your device 1 2 3 4 1 2 3 In the application list, select Contacts Contacts. Press the Option key and select Import/Export Import from SIM card. select a memory location.*

*Select contacts to copy, and then select Done. Copy contacts from your device to the SIM or USIM card In the application list, select Contacts Contacts. Press the Option key and select Import/Export Export to SIM card. Select contacts to copy, and then select Done OK. Personal information 94 > Import or export a contact 1 2 3 4 5 1 2 3 Import contact files You can import or export files (in vcf format) to or from your device's USB storage or a memory card.*

*in the application list , select Contacts Contacts. Press the Option key and select Import/Export Import from SD card or Import from USB storage. select a memory location. Select an option for importing a single contact file, multiple contact files, or all contact files, and then select OK. Press the Option key and select Import/Export Export to SD card or Export to USB storage. select OK to confirm. Export contacts S Planner Your device includes a powerful planner to*

*help you organise your schedules more conveniently and effectively. Learn to create and manage events and tasks, and set alarms to remind yourself of important events and tasks. Personal information 95 3 4 1 2 3 Select an event type at the top of the screen. To create an event from a memo, select Quick add.*

*This feature is available only for English and Korean. Enter the details of the event and select Save. > Change the view mode In the application list, select S Planner. Year: All months in the year Month: A full month in one view Week: Hourly blocks for the days in one full week Day: Hourly blocks for one full day Agenda: A list of all the events and tasks scheduled for a specific period Task: A list of tasks You can also change the view mode by placing two fingers on the screen and spreading them apart or pinching them together. To move to a specific day, press the Option key and select Go to, and then enter the date. You can send the event to others or share it by pressing the Option key and selecting Share via. Personal information 96 > Stop an event or task alarm 1 2 3 If you set a reminder for a calendar event or task, an alarm will sound at the specified time.*